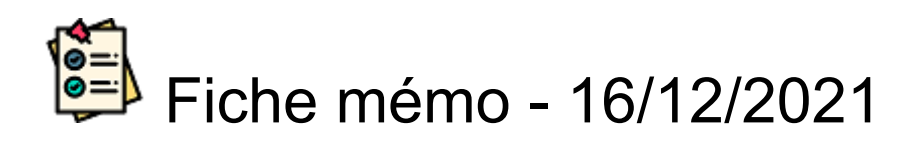

# O TÉLÉCHARGEMENT

## **Accès**

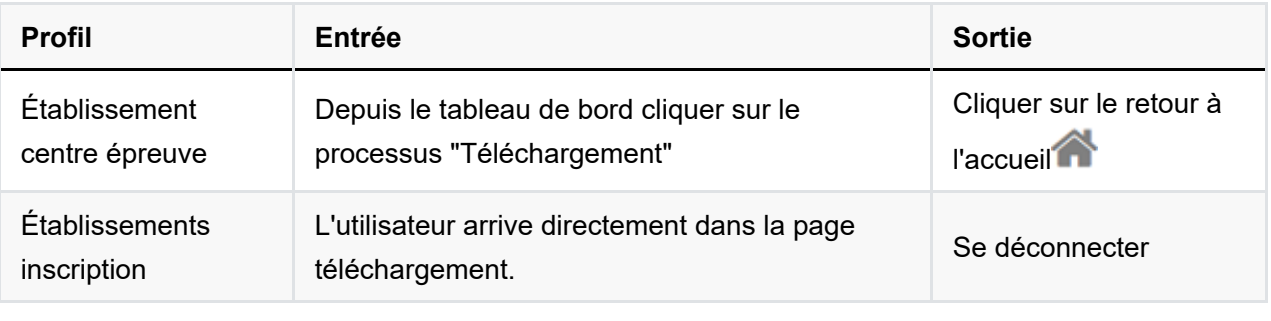

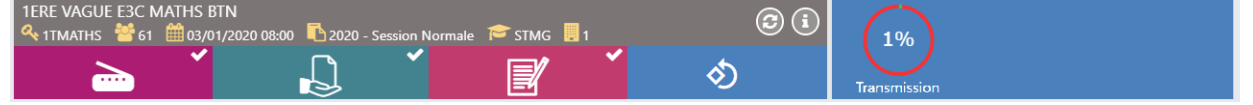

#### *Vue établissement centre épreuve*

## **Prérequis** Processus précédents non terminés め æ ou Processus précédents terminés  $\hat{\mathcal{O}}$ ■  $\rightarrow$

Dès qu'une copie est transmise à Cyclades le processus de Téléchargement est ouvert et la copie éditable.

## **Clôture via La validation de l'harmonisation**

#### La clôture est réalisée par le COORDINATEUR ACADÉMIQUE à chaque validation de l'harmonisation d'une épreuve (en une ou plusieurs fois).

- La clôture de l'harmonisation remontant toutes les notes des candidats de l'ER (académie, centre étrangers...), la clôture par les établissements n'est plus nécessaire.
- L'établissement peut télécharger les copies transmises dans le processus  $\bullet$ « TELECHARGEMENT ».

#### **Téléchargement des copies harmonisées**

- Rechercher Dans le tableau rechercher un candidat à partir de son nom, prénom ou numéro.
- Cliquer sur la ligne du candidat pour afficher sa copie dans la visionneuse
- Dans la visionneuse, pour générer le PDF, cliquer sur  $\bullet$
- Le fichier généré est sauvegardé dans le dossier de téléchargement du navigateur
- Il est possible de télécharger dans un zip les supports des candidats inscrits à l'établissement Générer le zip de mon établissement d'inscription
- Pour les évaluations de contrôle continu le paramétrage n'est pas modifiable : avec détails de la notation, avec appréciation et avec les annotations